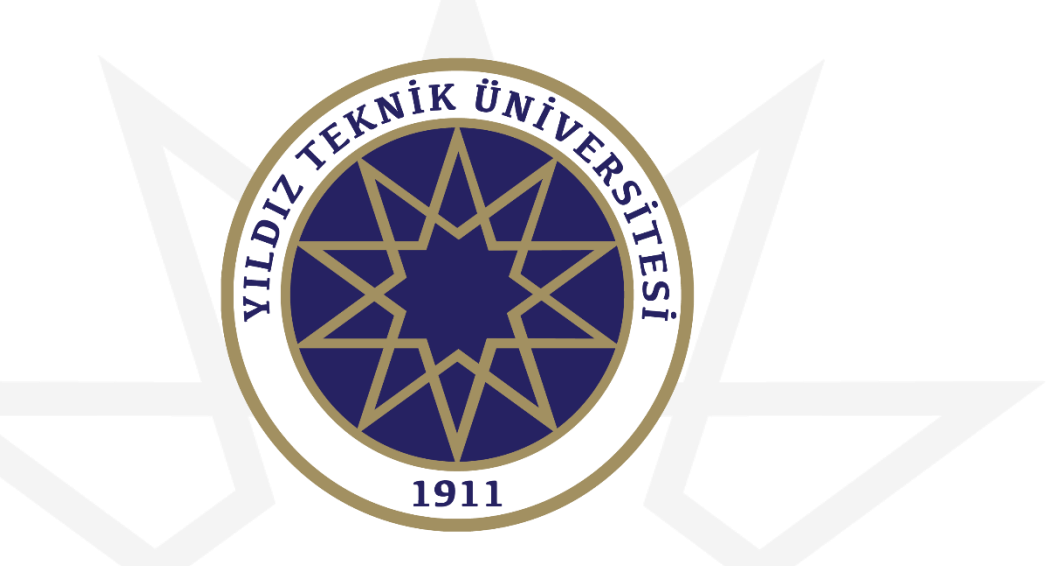

#### **OBS DERS KAYIT KILAVUZU**

**Bu kılavuzun tamamını okumadan ders kayıt işlemlerine başlamayınız!**

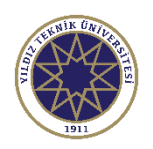

1

# Giriş Ekranı

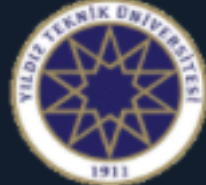

#### Yıldız Teknik Üniversitesi

- 1. Giriş ekranından kullanıcı adı kısmına öğrenci numaranızı, şifre kısmına ise mevcut şifrenizi girmeniz gerekmektedir.
- 2. Eğer şifrenizi bilmiyorsanız **E-Devlet üzerinden** giriş yapabilirsiniz.

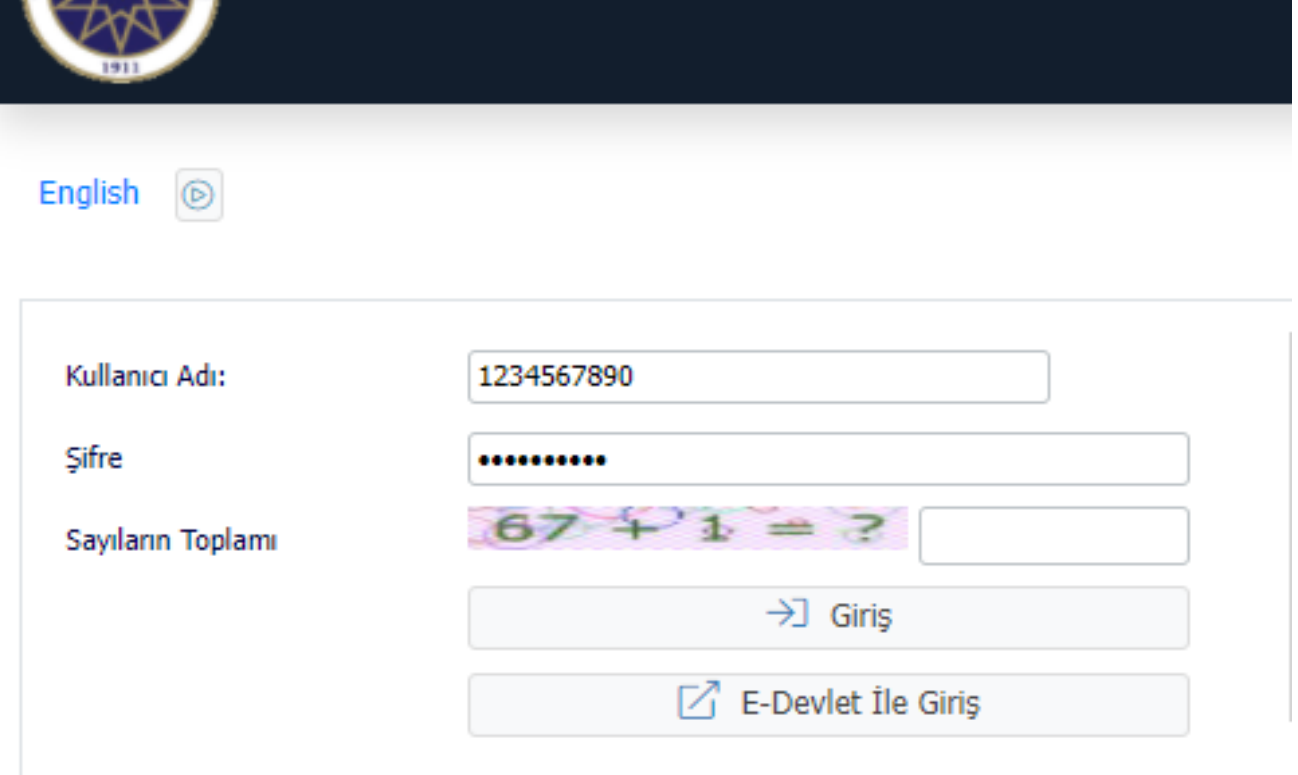

Sifre Sifirla

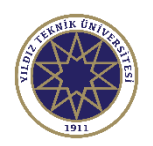

# Ders Kayıt Seçeneği

1. Ders kayıt işlemlerini gerçekleştirebilmeniz için Ders ve Dönem İşlemleri menüsünden **Ders Kayıt** seçeneğine tıklayınız.

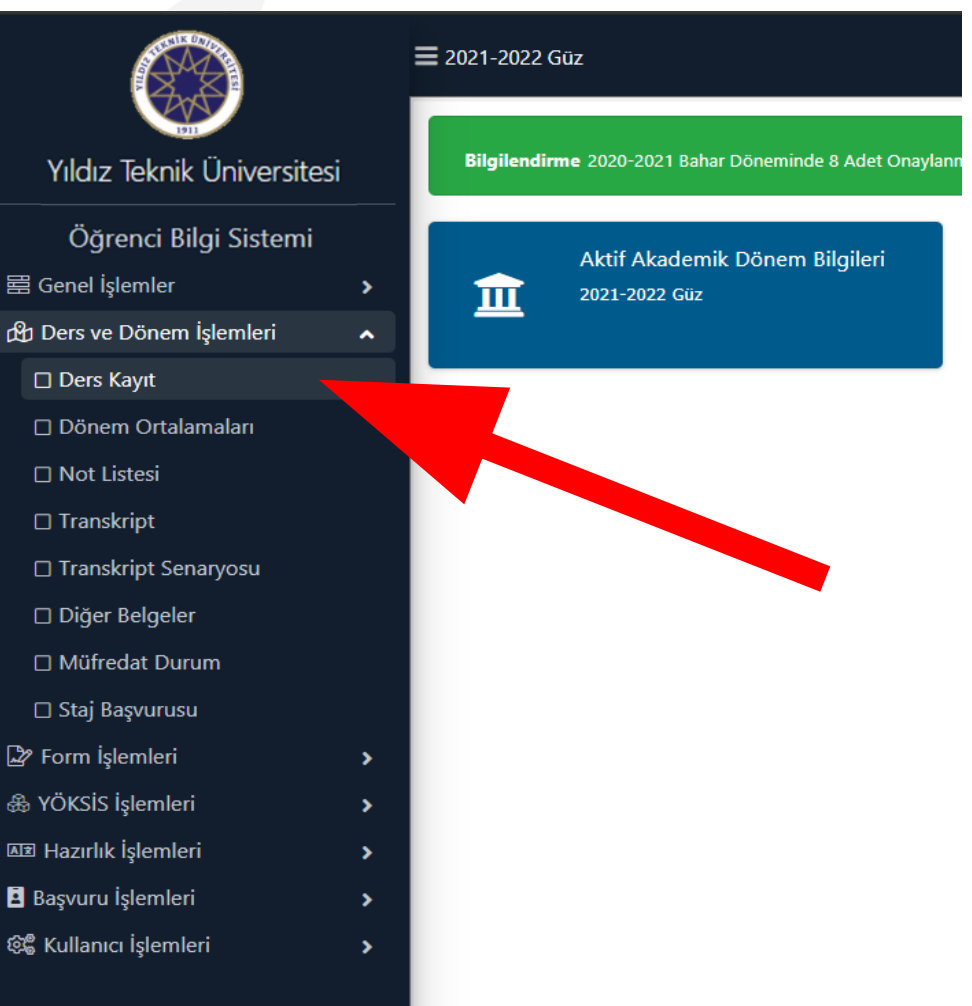

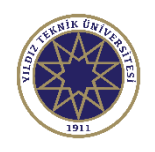

- 1. Harç bilgileri (1)'de görülmektedir. (**Not:** Harç borcu olan öğrenciler **ders kaydı yapamayacaklardır.**)
- 2. Eklemek istediğiniz dersi 'Müfredat/Bölüm Dışı Dersler' kısmından dersin kodu ya da dersin adını yazarak bulabilirsiniz.
- 3. Derslerin yanındaki butonuna 田 bastığınızda ders grupları görünecektir.

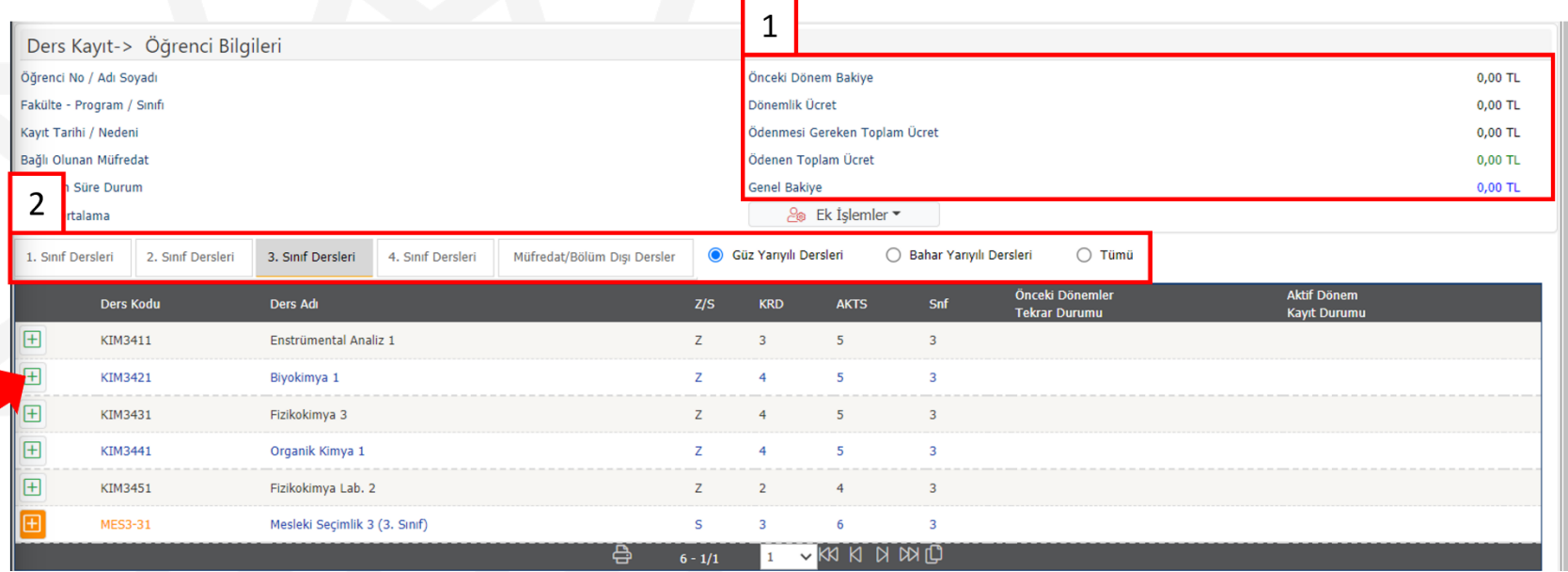

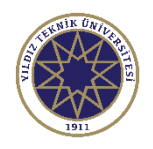

1. Dersin farklı grupları var ise bu ekranda görülecektir.

2. Ek işlemler  $\triangledown$ 

menüsünden ders programı ve saatleri gibi diğer bilgiler görülebilmektedir.

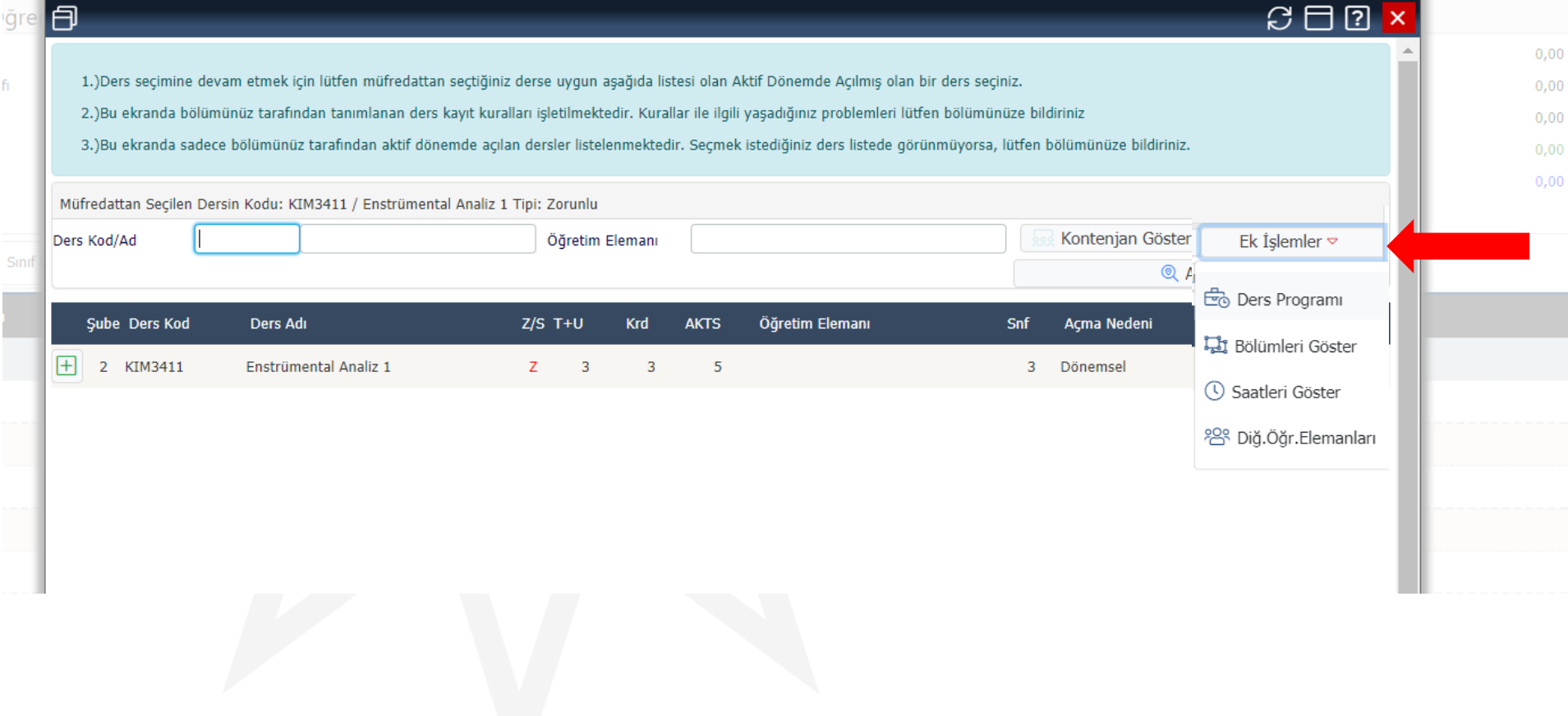

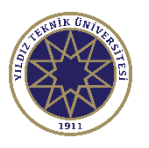

- 1. Aynı seçmeli gruptaki dersler şekildeki gibi görülebilmektedir.
- 2. **Kontenjan Göster** butonuna tıklayarak derslerin kontenjanını görebilirsiniz.
- 3. Seçmek istediğiniz dersin yanındaki **E** butonuna bastığınızda ilgili dersi ekleyebilirsiniz.
- 4. Not: Bu ekran üzerinden eklediğiniz derslere kayıt işleminiz **onaylama işlemi gerçekleşene kadar tamamlanmayacaktır**.

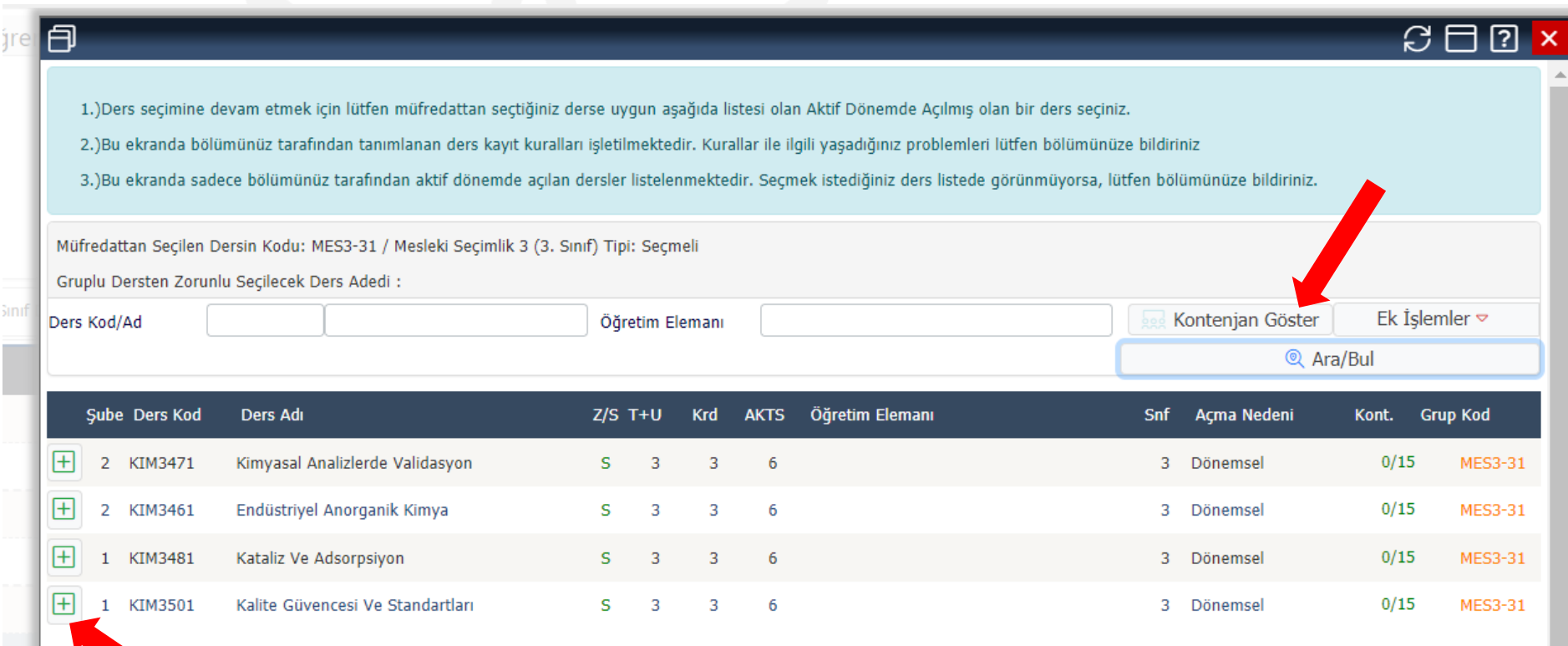

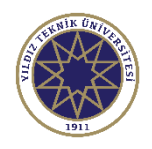

1. Ders grup görüntüleme ekranından ders kodunun/adının tamamını veya bir kısmını yazarak ilgili filtreleme işlemini

Ara/Bul

**Q** Ara/Bul

butonuna basarak gerçekleştirebilirsiniz.

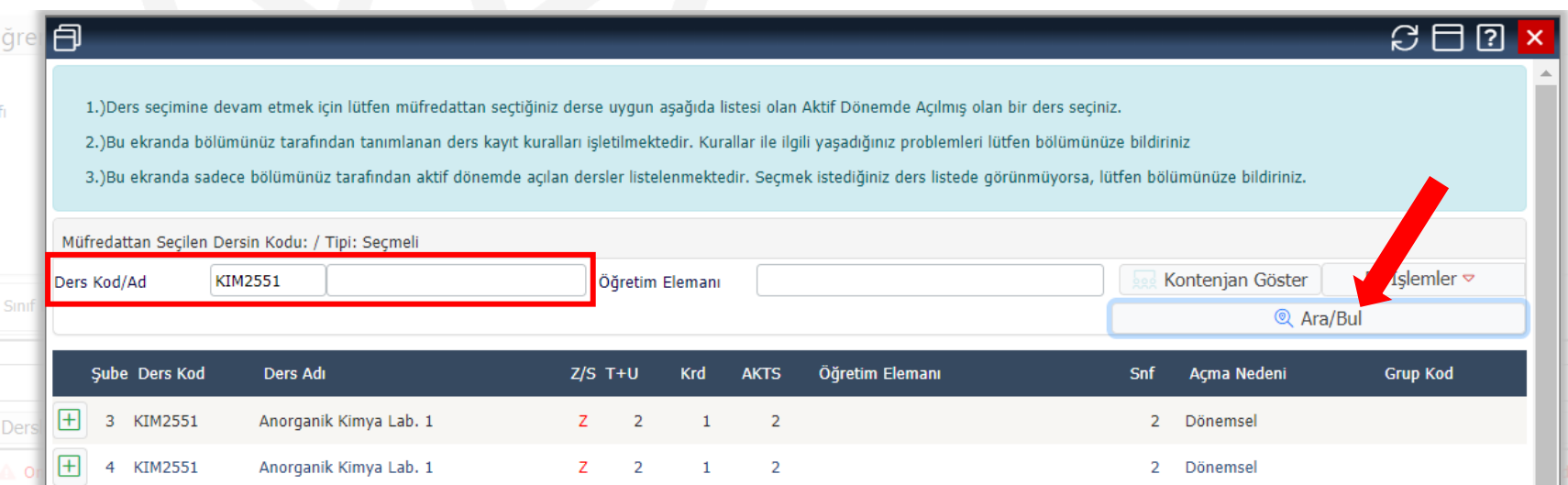

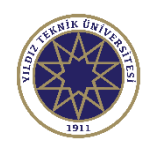

- 1. Silmek istediğiniz ders için en soldaki **butonuna basınız.**
- 2. Butona bastığınızda onay ekranı gelmektedir.
- 3. Evet butonuna basarak ders silme işlemini onaylayabilir veya Hayır butonuna basarak işlemi iptal edebilirsiniz.

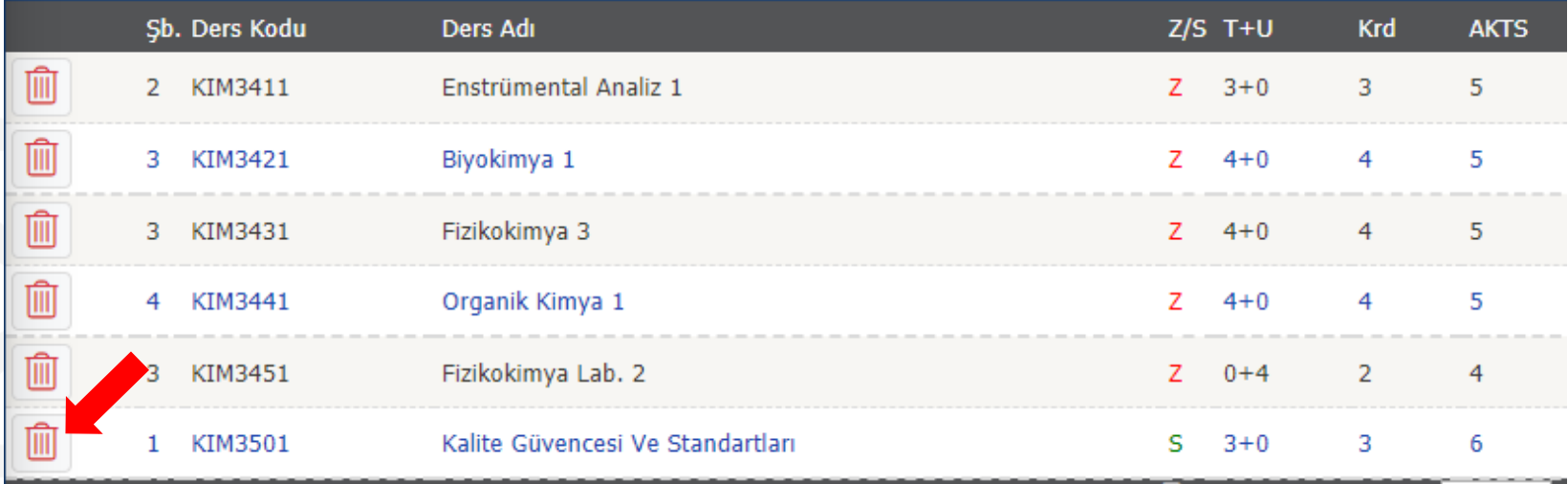

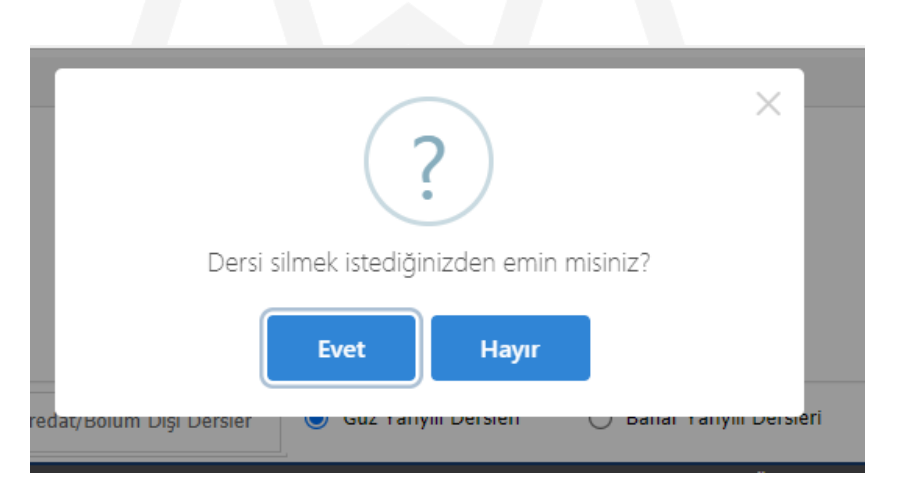

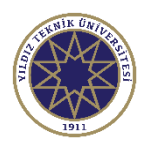

- 1. Derslere kayıt işleminizi gerçekleştirmek için ilk olarak **Kontrol Et** işleminin ve ardından **Kesinleştir/Onayla** işleminin gerçekleştirilmesi gereklidir.
- 2. Hazırladığınız ders programının kontrolü için **C** Kontrol Et butonuna basınız.
- 3. Bu işlem ders kontenjanları, derslere ait ön koşulları, ders saati çakışmaları gibi kontrolleri yaparak hazırlanan programın uygunluğunu denetler.

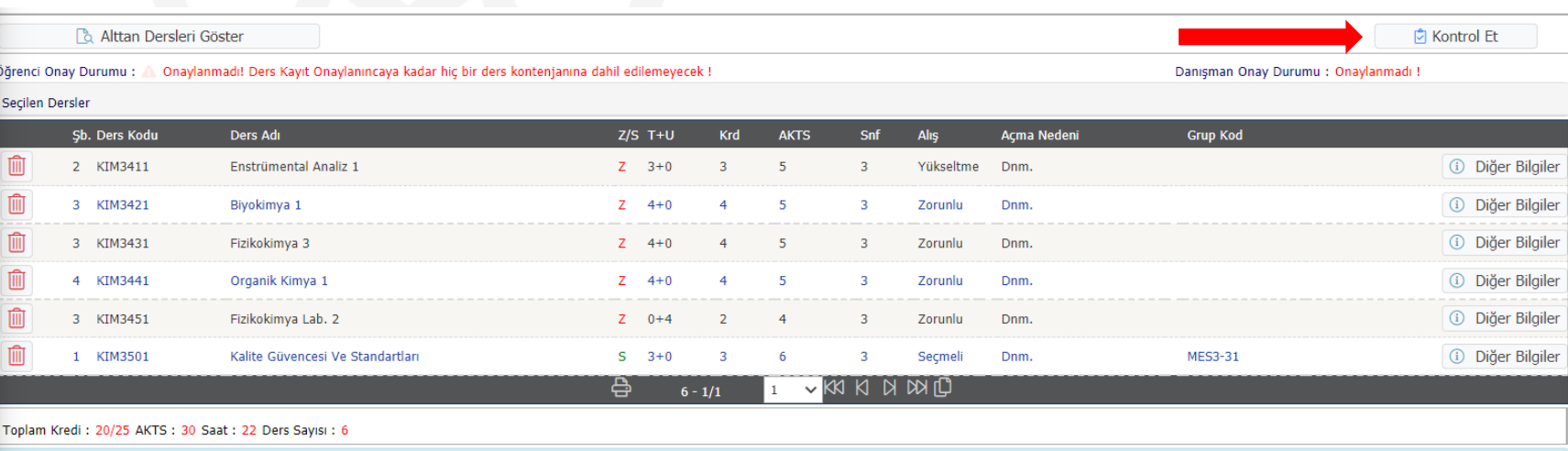

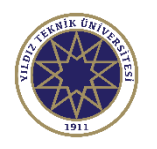

- 1. Derslerinizi seçtikten sonra kontrol et butonuna bastıktan sonra sağdaki ekran görülmektedir.
- 2. Bu ekranda Toplam Kredi bilgisi bulunmaktadır. En fazla 25 kredi ders seçimi yapabilirsiniz.
- 3. Kesinleştir/Onayla butonuna basılmadığı sürece **dersleriniz eklenmeyecek ve ders kontenjanına dahil edilmeyecektir.**

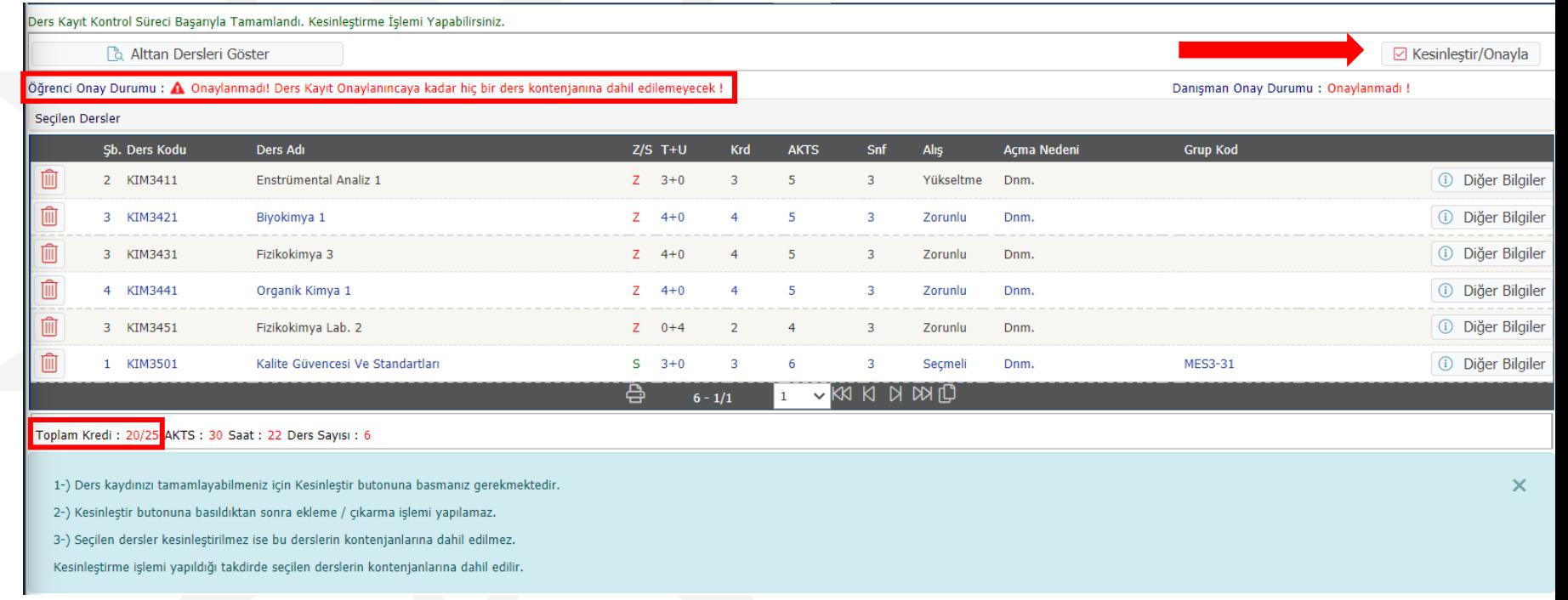

☑ Kesinleştir/Onayla

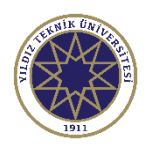

 $\Box$  **Kesinleştir/Onayla** butonuna basarak ders programınızı kesinleştirerek ders kayıtlarınızı tamamlayabilirsiniz.

(**Not:** Dersler seçildikten sonra 'Kesinleştir/Onayla' işleminden önce sayfanın üst sayfasında bulunan Harç borcunun ödenmesi gerekmektedir. Herhangi bir problem yoksa sistem onay mesajı göstererek ders kayıt işleminizi tamamlayacaktır.

- 2. Problem olması durumunda ise sistem ilgili hata mesajını gösterir.
- 3. Hata mesajının alınması durumunda ders kayıt işleminiz **tamamlanmamıştır**. İlgili hatayı düzelterek kontrol ve onay işlemlerini tekrarlamanız gereklidir.

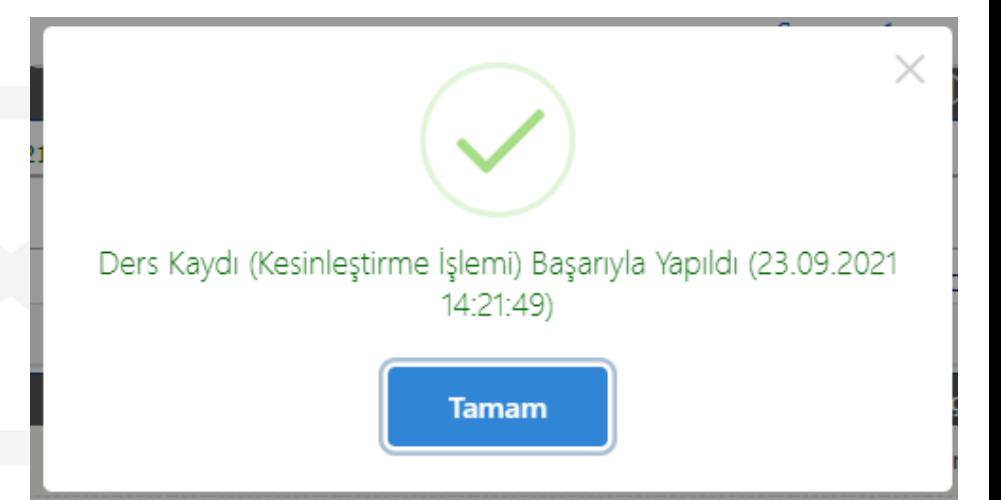

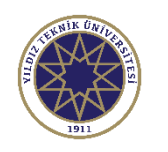

11

#### Dikkat Edilecek Diğer Hususlar

- 1. Tezli Lisansüstü öğrencilerimiz; Tezli ikinci öğretim ve Tezsiz ikinci öğretim derslerinden ücret karşılığı (Senato Esaslarında yer alan kurallar uygun olması şartı ile) ders alabilirler. Bu şekilde ders seçmek isteyen öğrenciler [harcbirimi@yildiz.edu.tr](mailto:harcbirimi@yildiz.edu.tr) adresi ile iletişime geçerek ücretlerini ödemeleri gerekmektedir. Aksi takdirde dersleri silinecektir.
- 2. Bilimsel hazırlık öğrencilerinin hazırlık kapsamında almaları gereken dersler Anabilim dalları tarafından eklenecektir. Bilimsel hazırlık dersleriniz ile ilgili Anabilim dalınız ile irtibata geçebilirsiniz.
- 3. Ders seçimi yapmadan önce Enstitülerimizin web sayfalarında yer alan duyuruları okuyunuz.

**FBE için:** fbe.yildiz.edu.tr

**SBE için:** sbe.yildiz.edu.tr

4. Ders seçiminde yaşanacak sorunlar için [obslu@yildiz.edu.tr](mailto:obslu@yildiz.edu.tr) adresi ile iletişime geçebilirsiniz.

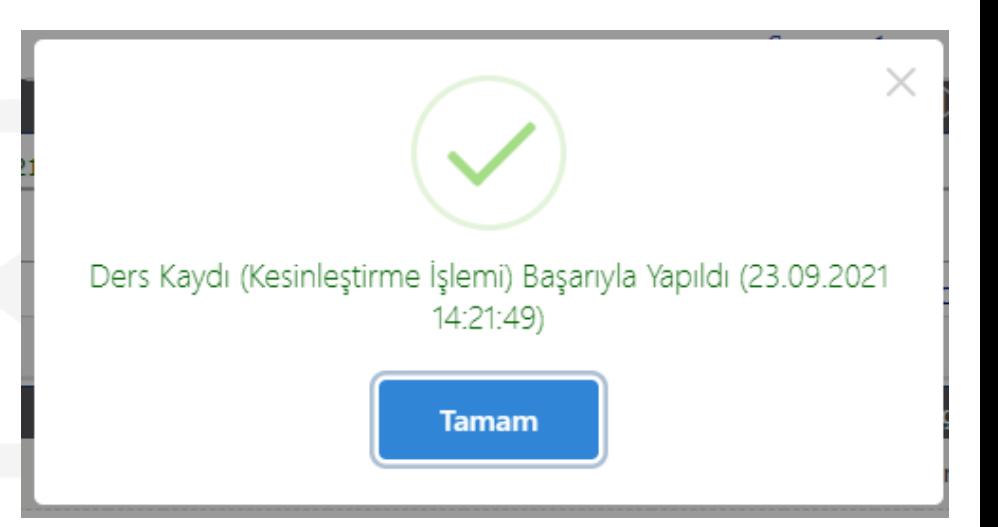